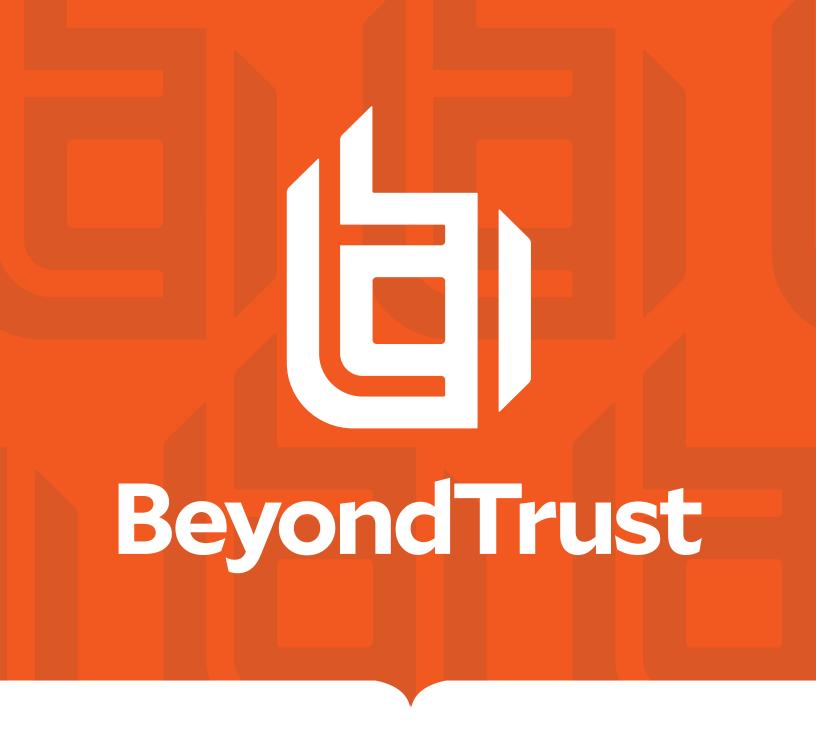

# Remote Support Beyond Identity SAML Integration Guide

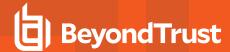

### **Table of Contents**

| C | onfigure SAML 2.0 for Remote Support                  | 3 |
|---|-------------------------------------------------------|---|
|   | Download the Beyond Identity App                      |   |
|   | Configure Beyond Identity for Representatives         | 4 |
|   | Test Beyond Identity on your Device                   | 7 |
|   | Configure Beyond Identity for Public Portals or Sites | 8 |

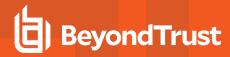

# **Configure SAML 2.0 for Remote Support**

Using Beyond Identity with SAML for Remote Support provides several benefits:

- Provides strong, unphishable multi-factor access and policy-based access controls to ensure high-trust authentication for admin accounts.
- Ensures only devices that meet the company's security policy have access to admin accounts.
- Establishes identity before privileged actions on an endpoint are allowed, using a frictionless step-up authentication.
- Creates a zero-trust PAM architecture: the system doesn't trust the user until they pass a high-assurance authentication and doesn't trust their device unless it meets security policies.
- Eliminates passwords and the corresponding vulnerabilities from privileged accounts.

Beyond Identity can validate a device's security posture before allowing access to Remote Support.

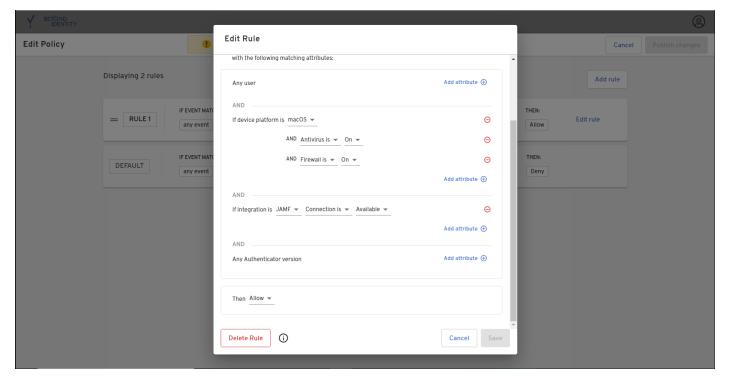

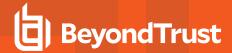

Beyond Identity can provide insights into access activity.

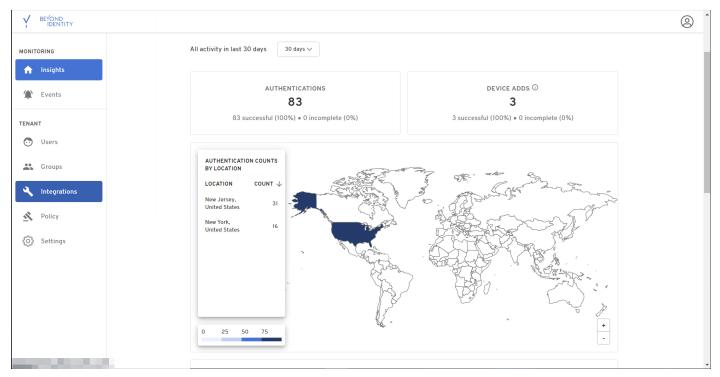

To use the Beyond Identity app, you must download and install the application, and configure it and BeyondTrust Remote Support to work together. The integration is configured using POST, not redirect. The integration can be used to authenticate SAML for representatives and public sites.

#### **Download the Beyond Identity App**

Go to the Beyond Identity Download site at https://app.byndid.com.

Download and install the Beyond Identity app, and then use the app to authenticate your instance of Beyond Identity.

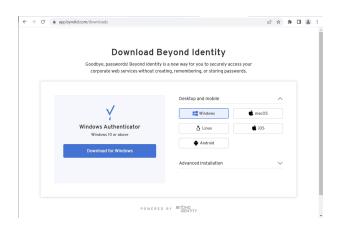

## **Configure Beyond Identity for Representatives**

Follow the steps below to download and configure the Beyond Identity app for a representative.

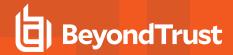

- If Beyond Identify is already open in a browser tab, open a new browser tab for BeyondTrust Remote Support.
- 2. Go to the /login interface of the Remote Support instance.
- Click Users & Security on the left menu, and then click the Security Providers tab.
- 4. Click Add and select SAML for Representatives.
- 5. Scroll down and expand the Service Provider Settings.
- Locate the Assertion Consumer Service URL and the Entity ID.
   These are required for Beyond Identity. Alternately, click Download Service Provider Metadata.
- 7. If Beyond Identity is not already open, open it in a new browser tab.
- 8. Click Integrations in the left menu.
- 9. Click the SAML tab.
- 10. Click Add SAML Connection.

- If you have downloaded the service provider metadata, click Upload XML and locate the file on your device.
- 12. If you have not downloaded the information, then:
  - Copy the Assertion Consumer Service URL in Remote Support to SP Single Sign On URL in Beyond Identity.
  - Copy the Entity ID in Remote Support to SP Audience URI in Beyond Identity.

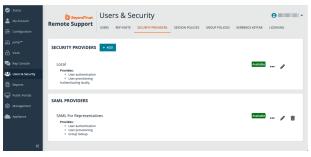

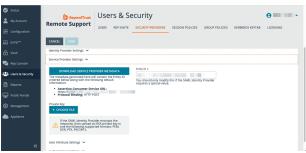

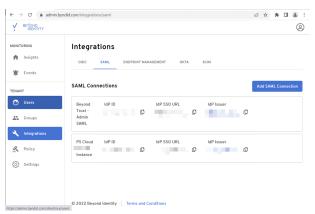

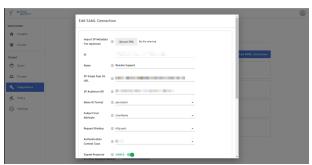

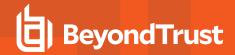

13. In Beyond Identity, configure **Attribute Statements**. **Groups** includes a RS group to be assigned via the SAML assertion.

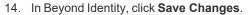

- 15. In the **SAML Connections** panel, locate the connection just added.
- 16. For the new connection:
  - Click the Download Certificate icon.
  - Click the Download Metadata icon </>

- 17. Return to the browser tab for the /login interface of the BeyondTrust Remote Support instance.
- 18. In the Remote Support /login interface:
  - Click **Upload Identity Provider Metadata** and locate the file on your device.
  - Click Upload Certificate (or Replace Certificate, if required), and locate the file on your device.
- 19. Scroll down and expand the User Attribute Settings.
- 20. Configure based on the attribute names configured in Beyond Identity.

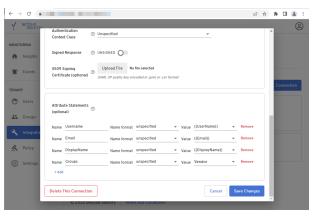

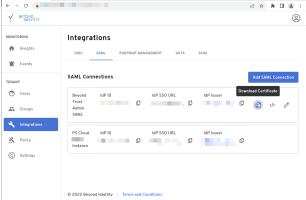

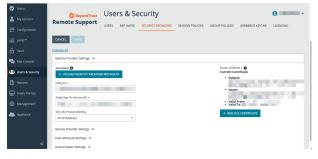

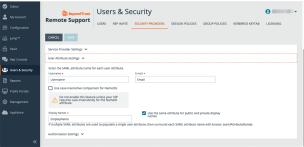

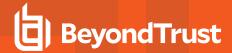

- 21. Scroll down and expand Authorization Settings.
- 22. Configure as required. A **Default Group Policy** must be selected.
- 23. Click Save.
- 24. Log out of BeyondTrust Remote Support.

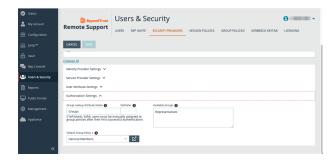

## **Test Beyond Identity on your Device**

To test Single Sign-On using SAML with the Beyond Identity app, ensure you are logged out of all instances of BeyondTrust Remote Support.

On the login page for Remote Support, click Use SAML Authentication.

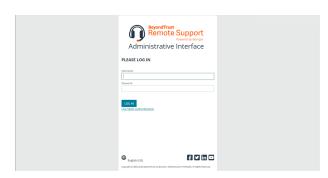

A screen shows the Beyond Identity app verifying Identity.

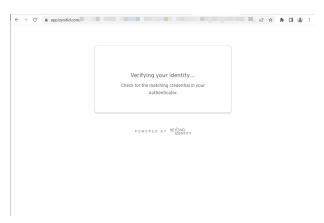

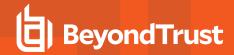

After successful verification, you are authenticated in Remote Support.

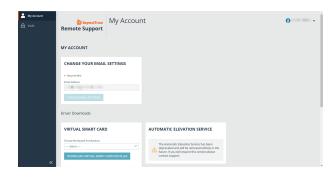

#### **Configure Beyond Identity for Public Portals or Sites**

Repeat the steps for "Configure Beyond Identity for Representatives" on page 4 with the following changes:

In step 4, select SAML For Public Portals.

After saving the configuration in the Remote Support (step 23), do not log out. Instead, continue with these additional steps:

- 1. Select Public Portals on the left menu, and then the Public Sites tab.
- 2. Click Add. In the BeyondTrust instance, click Public Portals, and then Public Sites.
- 3. Enter the site information, and check the **Require SAML Authentication** box.
- 4. Click Save.
- 5. Log out of BeyondTrust Remote Support.

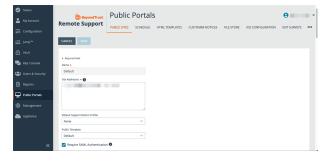

When using the URL for your public sites, SAML authentication occurs via Beyond Identity.

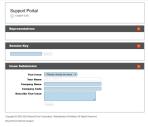

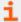

For more information, please see <u>Create and Configure the SAML Security Provider at https://www.beyondtrust.com/docs/remote-support/how-to/integrations/security-providers/saml/configure-settings.htm.</u>

Should you need any assistance, please log into the  $\underline{\text{Customer Portal}}$  at  $\underline{\text{https://beyondtrustcorp.service-now.com/csm}}$  to chat with Support.